## Create a YouTube Account

You may view th[e Create an account on YouTube video](https://support.google.com/youtube/answer/161805?co=GENIE.Platform%3DDesktop&hl=en) directions or use the steps below.

- 1. Go to [www.youtube.com](http://www.youtube.com/) and click on the Sign In button.
- 2. Click on "Create Account." (Note: If you do not see this link, you may need to click on the "Use another account" link first.)
- 3. Fill in the requested information. You can uncheck the box that says "Let others find my channel on YouTube if they have my email address."

## How to Upload a Video to YouTube

Be sure your video is smaller than 2GB in size, in an acceptable file format, and less than 15 minutes in length. If all of these things are in order, you are now ready to upload!

- 1. To upload your video: [Sign in to your YouTube account.](http://www.youtube.com/)
- 2. Click the Upload video link at the top of any YouTube page.

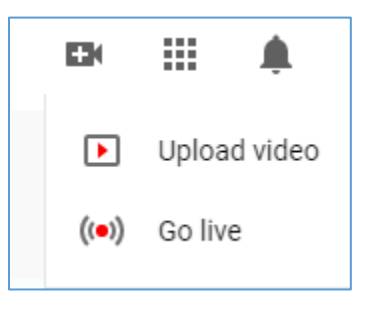

- 3. Select the file you want to upload and click Open. As the video file is uploading, enter a Title and Description. You do not have to enter any additional information.
- 4. When you reach the Visibility options, BE SURE to choose UNLISTED (not private).
- 5. When your video is completed, view your video and copy/paste the video link into the appropriate discussion board for your peers to watch.
- 6. Logout of your YouTube account.
- 7. Go back to the discussion board and check your link to be sure it is working. Be sure you are logged out of YouTube when you do this!